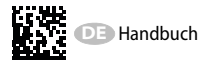

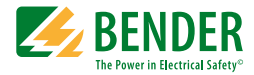

# **VMD420-DM**

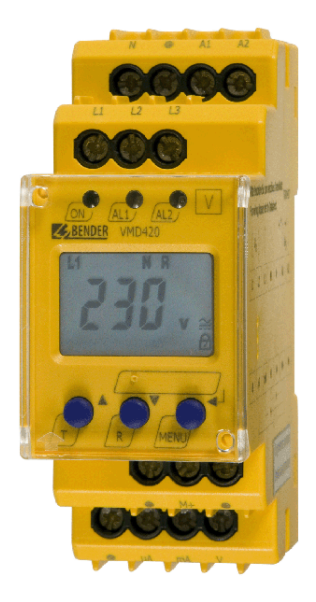

#### **Spannungs und Frequenzrelais** zur Überwachung

<span id="page-0-0"></span>von 3(N)AC-Systemen mit 0…500 V auf Über- und Unterspannung sowie auf Über- und Unterfrequenz Software-Version: D238 V2.2x

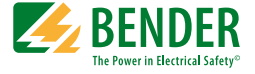

#### **Bender GmbH & Co. KG**

Londorfer Str. 65 • 35305 Grünberg • Germany Postfach 1161 • 35301 Grünberg • Germany

Tel.: +49 6401 807-0 Fax: +49 6401 807-259

[E-Mail: info@bender.de • www.bender.de](http://www.bender-de.com)

© Bender GmbH & Co. KG

Alle Rechte vorbehalten. Nachdruck nur mit Genehmigung des Herausgebers. Änderungen vorbehalten!

Fotos: Bender Archiv

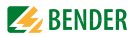

## **Inhaltsverzeichnis**

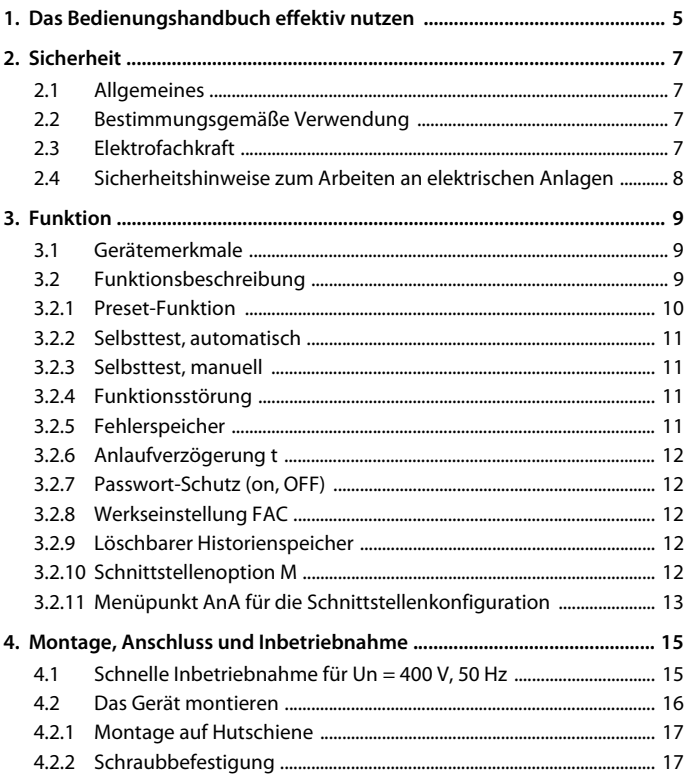

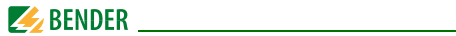

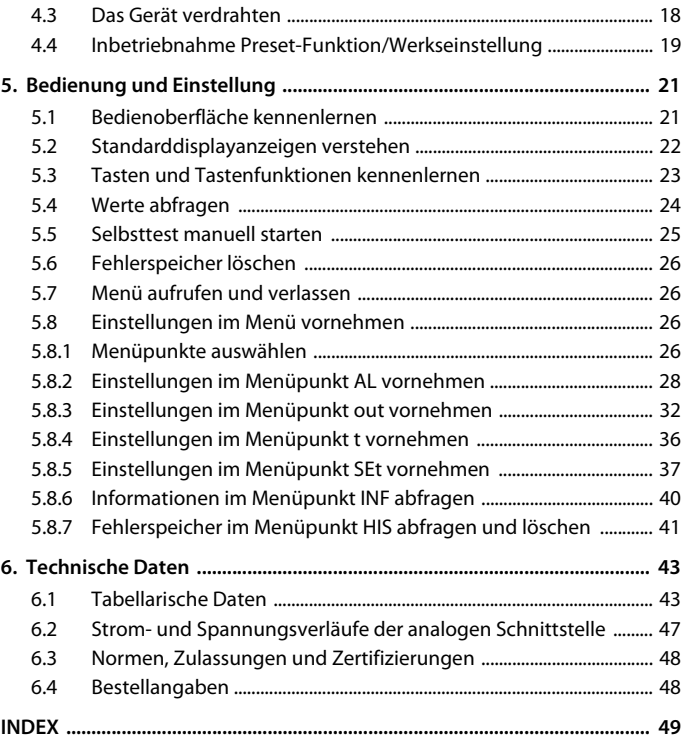

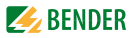

## <span id="page-4-0"></span>**1. Das Bedienungshandbuch effektiv nutzen**

#### **Dieses Handbuch richtet sich an Fachpersonal der Elektro- und Kommunikationstechnik!**

Um Ihnen das Verständnis und das Wiederfinden bestimmter Textstellen und Hinweise im Handbuch zu erleichtern, haben wir wichtige Hinweise und Informationen mit Symbolen gekennzeichnet. Die folgenden Beispiele erklären die Bedeutung dieser Symbole:

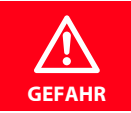

Das Signalwort bezeichnet eine Gefährdung mit einem *hohen Risikograd*, die, wenn sie nicht vermieden wird, den *Tod* oder eine *schwere Verletzung* zur Folge hat.

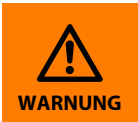

Das Signalwort bezeichnet eine Gefährdung mit einem *mittleren Risikograd*, die, wenn sie nicht vermieden wird, den *Tod* oder eine *schwere Verletzung* zur Folge haben kann.

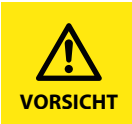

Das Signalwort bezeichnet eine Gefährdung mit einem *niedrigen Risikograd*, die, wenn sie nicht vermieden wird, eine geringfügige oder *mäßige Verletzung* oder *Sachschaden* zur Folge haben .

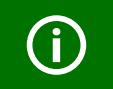

Dieses Symbol bezeichnet Informationen, die Ihnen bei der *optimalen Nutzung* des Produktes behilflich sein sollen.

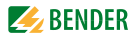

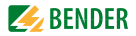

## <span id="page-6-0"></span>**2. Sicherheit**

## <span id="page-6-1"></span>**2.1 Allgemeines**

Bestandteil der Gerätedokumentation sind neben diesem Bedienungshandbuch die beiliegenden "Wichtigen sicherheitstechnischen Hinweise für Bender-Produkte".

### <span id="page-6-2"></span>**2.2 Bestimmungsgemäße Verwendung**

Das Spannungsrelais VMD420 überwacht 3(N)AC-Netze im Frequenzbereich 15…460 Hz auf Unter- und Überspannung sowie auf Unter- und Überfrequenz. Die Geräte eignen sich für den Nennspannungsbereich  $U_p = 0...500$  V. Das Gerät benötigt eine separate Versorgungsspannung  $U_c$ .

## <span id="page-6-3"></span>**2.3 Elektrofachkraft**

Das Gerät darf nur von Elektrofachkräften eingebaut und in Betrieb genommen werden. Eine Elektrofachkraft ist aufgrund ihrer fachlichen Ausbildung, Kenntnisse und Erfahrungen sowie Kenntnis der einschlägigen Normen in der Lage, Arbeiten an elektrischen Anlagen auszuführen und mögliche Gefahren selbstständig zu erkennen. Die Elektrofachkraft ist speziell für das Arbeitsumfeld, in dem sie tätig ist, ausgebildet und kennt relevante Normen und Bestimmungen.

In Deutschland muss die Elektrofachkraft die Bestimmungen der Unfallverhütungsvorschrift BGV A3 erfüllen (z. B. Elektroinstallateurmeister). In anderen Ländern gelten entsprechende Vorschriften.

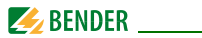

## <span id="page-7-1"></span><span id="page-7-0"></span>**2.4 Sicherheitshinweise zum Arbeiten an elektrischen Anlagen**

#### *Lebensgefahr durch elektrischen Strom!*

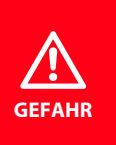

Nicht fachgerecht durchgeführte Arbeiten an elektrischen Anlagen führen zu Gefahren für Gesundheit und Leben! Alle Arbeiten an elektrischen Anlagen sowie Arbeiten zum Einbau, zur Inbetriebnahme und Arbeiten während des Betriebs des Gerätes dürfen nur durch Elektrofachkräfte durchgeführt werden!

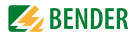

## <span id="page-8-0"></span>**3. Funktion**

## <span id="page-8-1"></span>**3.1 Gerätemerkmale**

- VMD420 benötigt separate Versorgungsspannung  $U_s$
- Überwachung von Unter- und Überspannung sowie Unter- und Überfrequenz in 3(N)AC-Systemen AC 0…500 V / 0…288 V
- Überwachung von Asymmetrie, Phasenausfall und Phasenfolge
- Anlauf-, Ansprech- und Rückfallverzögerung einstellbar
- Einstellbare Schalthysterese für die zu überwachende Spannung
- $\bullet$  Effektivwertmessung AC + DC
- Digitale Messwertanzeige über multifunktionales LC-Display
- LEDs für Betrieb, Alarm1 und Alarm2
- Fehlerspeicher für Auslösewert
- Zyklische Selbstüberwachung
- TEST- / RESET-Taste intern
- Zwei getrennte Alarm-Relais mit je 1 Wechsler
- Ruhe- / Arbeitstrom und Fehlerspeicherverhalten wählbar
- Passwortschutz für Geräteeinstellungen
- Plombierbare Klarsichtabdeckung
- Wahlweise mit Schraub- oder Federklemmen
- <span id="page-8-3"></span>Analogschnittstelle frei konfigurierbar

## <span id="page-8-2"></span>**3.2 Funktionsbeschreibung**

Nach Anlegen der Versorgungsspannung startet die Anlaufverzögerung "t". Während dieser Zeit haben Änderungen der gemessenen Spannung keinen Einfluss auf die Alarm-LEDs.

Die Geräte haben zwei getrennt einstellbare Messkanäle (Über-/Unterspannung). Wenn die Messgröße den Ansprechwert überschreitet (Alarm 1) bzw. unterschreitet (Alarm 2) leuchten die Alarm-LEDs. Unter- bzw. überschreitet

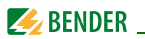

die Messgröße den Rückfallwert (Ansprechwert zuzüglich Hysterese) verlöschen die Alarm-LEDs. Ist die Fehlerspeicherung aktiviert, bleiben die Alarm-LEDs im Alarmzustand, bis die Reset-Taste R betätigt wird.

#### <span id="page-9-1"></span><span id="page-9-0"></span>**3.2.1 Preset-Funktion**

Nach dem ersten Zuschalten des zu überwachenden Systems werden die Ansprechwerte für Überspannung und Unterspannung (Alarm 1/2) einmalig automatisch auf folgende Werte gesetzt:

Ansprechwert Überspannung ( $>$  U): 1,1  $U_n$ 

Ansprechwert Unterspannung (< U):  $0.85 U_n$ 

Ansprechwert Überfrequenz (> f) bei 16,7 Hz, 50 Hz, 60 Hz:  $f_n + 1$  Hz

Ansprechwert Überfrequenz (> f) bei 400 Hz:  $f_n + 1$  Hz

Ansprechwert Unterfrequenz (< f) bei 16,7 Hz, 50 Hz, 60 Hz:  $f_n - 1$  Hz

Ansprechwert Unterfrequenz (< f) bei 400 Hz:  $f_n - 1$  Hz

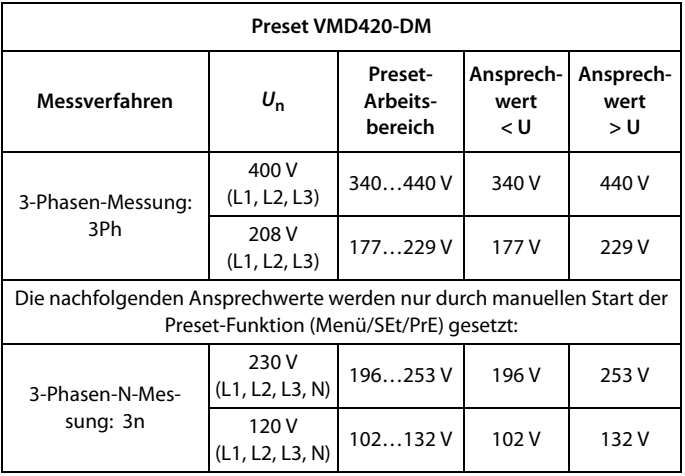

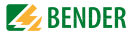

Für den Fall, dass die gemessene Spannung außerhalb des in der Tabelle definierten Preset-Arbeitsbereichs liegt, erscheint im Display die Meldung "AL not Set". Somit ist es erforderlich, die Ansprechwerte für Alarm 1 (AL1) und Alarm 2 (AL2) manuell einzustellen. Der Ablauf ist detailliert im Abschnitt "Einstellen der Parameter" beschrieben.

Die Preset-Funktion wird nach Rücksetzen auf die Werkseinstellungen erneut ausgeführt.

Während des Betriebs können Sie über das Menü SEt die Preset-Funktion manuell starten.

#### <span id="page-10-6"></span><span id="page-10-0"></span>**3.2.2 Selbsttest, automatisch**

Das Gerät führt nach dem Zuschalten des zu überwachenden Systems und danach stündlich einen Selbsttest durch, bei dem interne Funktionsstörungen ermittelt und als Fehlercode auf dem Display angezeigt werden.

#### <span id="page-10-7"></span><span id="page-10-1"></span>**3.2.3 Selbsttest, manuell**

Durch Betätigen der Test-Taste > 1,5 s führt das Gerät einen Selbsttest durch, bei dem interne Funktionsstörungen ermittelt und als Fehlercode auf dem Display angezeigt werden.

Während des Drückens der Test-Taste T werden alle für dieses Gerät verfügbaren Display-Elemente angezeigt.

#### <span id="page-10-5"></span><span id="page-10-2"></span>**3.2.4 Funktionsstörung**

Liegt eine interne Funktionsstörung vor, blinken alle 3 LEDs. Das Display zeigt einen Fehlercode (E01…E32). In solchen Fällen wenden Sie sich bitte an die Fa. Bender.

#### <span id="page-10-4"></span><span id="page-10-3"></span>**3.2.5 Fehlerspeicher**

Er kann aktiviert, deaktiviert oder in den Continuous-Mode (con) geschaltet werden. Befindet sich der Fehlerspeicher in der Betriebsart "con", bleibt ein gespeicherter Alarm auch nach dem Ausfall der Versorgungsspannung erhalten.

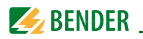

#### <span id="page-11-5"></span><span id="page-11-0"></span>**3.2.6 Anlaufverzögerung** *t*

Nach Zuschalten der Versorgungsspannung  $U<sub>s</sub>$  wird die Alarm-Ausgabe um die eingestellte Zeit t (0…300 s) verzögert.

#### <span id="page-11-6"></span><span id="page-11-1"></span>**3.2.7 Passwort-Schutz (on, OFF)**

Wurde der Passwort-Schutz aktiviert (on), können Einstellungen nur nach Eingabe des korrekten Passworts (0…999) vorgenommen werden. Falls Sie Ihr Passwort vergessen haben und deshalb Ihr Gerät nicht mehr bedienen können, wenden Sie sich bitte an info@bender-service.com.

#### <span id="page-11-7"></span><span id="page-11-2"></span>**3.2.8 Werkseinstellung FAC**

Nach Aktivieren der Werkseinstellung werden alle geänderten Einstellungen auf den Auslieferungszustand zurückgesetzt. Zusätzlich erfolgt die automatische Anpassung der Ansprechwerte durch die Preset-Funktion in Abhängigkeit von der Nennspannung  $U_n$ .

#### <span id="page-11-3"></span>**3.2.9 Löschbarer Historienspeicher**

In diesem Speicher wird der erste auftretende Alarmwert registriert. Folge-Alarme überschreiben diesen "alten" Wert nicht. Der Speicher ist über das Menü HiS mit Clr löschbar.

#### <span id="page-11-4"></span>**3.2.10 Schnittstellenoption M**

Diese Option bietet eine Analog-Schnittstelle mit galvanischer Trennung, aber kein Alarm-Relais. Über das zugehörige Menü kann eines von 3 Ausgangssignalen ausgewählt werden. Nur der per Software ausgewählte Ausgang darf beschaltet werden:

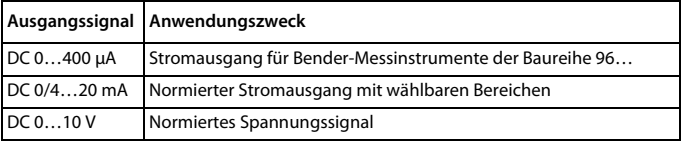

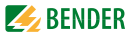

#### <span id="page-12-0"></span>**3.2.11 Menüpunkt AnA für die Schnittstellenkonfiguration**

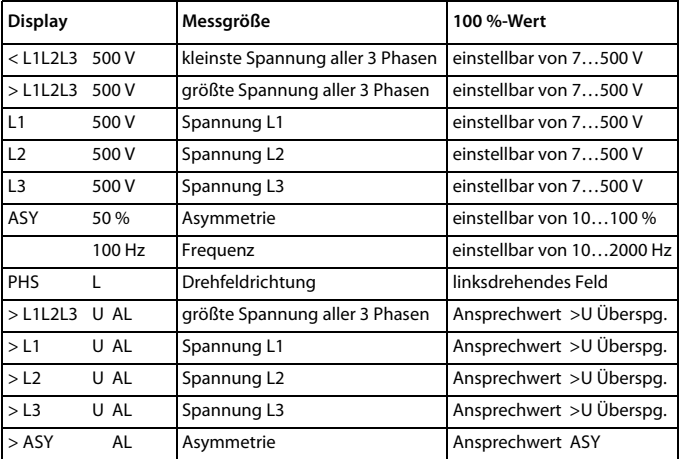

Die Einstellung der Analogschnittstelle per Software ist ab [Seite 32](#page-31-0) beschrieben.

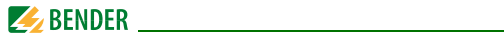

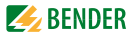

## <span id="page-14-2"></span><span id="page-14-0"></span>**4. Montage, Anschluss und Inbetriebnahme**

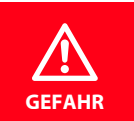

#### *Lebensgefahr durch elektrischen Strom!*

Montagebereich vor der Montage stets spannungsfrei schalten und Angaben zu Nennanschluss- und Speisespannung gemäß technischem Datenblatt beachten!

## <span id="page-14-3"></span><span id="page-14-1"></span>**4.1 Schnelle Inbetriebnahme für** *U***n = 400 V, 50 Hz**

Wenn Sie mit der Funktion von Spannungsrelais vertraut sind, können Sie mittels dieser Kurzanleitung Ihren Zeitaufwand für das Anschließen und die Inbetriebnahme verringern.

- 1. Prüfen Sie, ob das zu überwachende 3-Phasen-Stromnetz mit einer Nennspannung von  $U_p = 400$  V und 50 Hz betrieben wird. Dies ist die Voraussetzung für ein automatisches Setzen der Ansprechwerte (Preset) nach dem ersten Zuschalten der Nennspannung.
- 2. Stellen Sie sicher, dass das Spannungsrelais sich im Auslieferungszustand befindet (Werkseinstellung wurde nicht verändert).
- 3. Wenn die Bedingungen 1 und 2 erfüllt sind, können Sie das Spannungsrelais mit dem zu überwachenden 3-Phasen-Stromnetz gemäß Anschlussbild für die Verdrahtung [\(Seite 18\)](#page-17-0) verbinden. Automatisch stellen sich folgende vordefinierte Ansprechwerte ein:

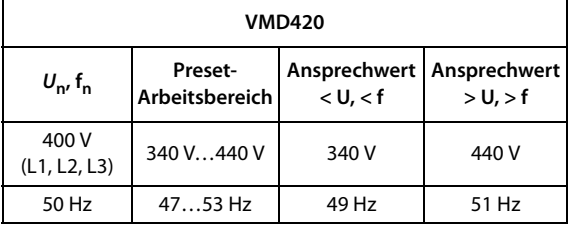

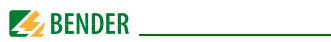

- 4. Im Display erscheint die aktuell gemessene Außenleiterspannung zwischen L1 und L2. Sie können mit der Taste AUFWÄRTS bzw. der Taste ABWÄRTS weitere Parameter abfragen:
	- Außenleiterspannung L2, L3
	- Außenleiterspannung L1, L3
	- Asymmetrie
	- Netzfrequenz
	- Phasenfolge

Weitere Informationen zur Preset-Funktion und zu anderen Spannungsbereichen sowie zu den Werkseinstellungen finden Sie ab [Seite 10](#page-9-0).

Wie Sie das Spannungsrelais gegebenenfalls auf die Werkseinstellung zurücksetzen, ist auf [Seite 12](#page-11-2) beschrieben.

### <span id="page-15-0"></span>**4.2 Das Gerät montieren**

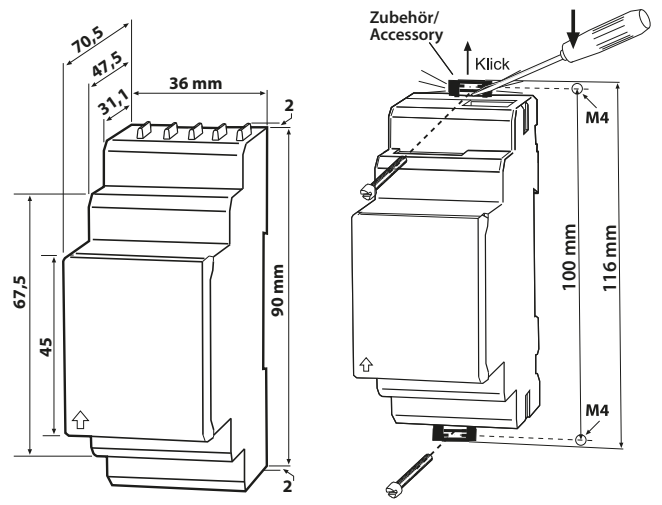

Abb. 4.1: Maßbild, Skizze für Schraubbefestigung

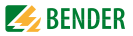

#### <span id="page-16-0"></span>**4.2.1 Montage auf Hutschiene**

- 1. Klappen Sie die Frontplattenabdeckung an der mit einem Pfeil gekennzeichneten unteren Seite auf.
- 2. Rasten Sie den rückseitigen Montageclip des Geräts auf der Hutschiene so ein, dass ein sicherer und fester Sitz gewährleistet ist.

#### <span id="page-16-1"></span>**4.2.2 Schraubbefestigung**

- 1. Bringen Sie die rückseitigen Montageclips (2. Montageclip erforderlich, siehe Bestellinformation) mittels Werkzeug in eine über das Gehäuse hinausragende Position.
- 2. Befestigen Sie das Gerät mit zwei M4-Schrauben.

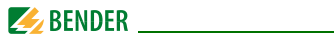

## <span id="page-17-0"></span>**4.3 Das Gerät verdrahten**

<span id="page-17-1"></span>Verdrahten Sie das Gerät gemäß Anschlussbild.

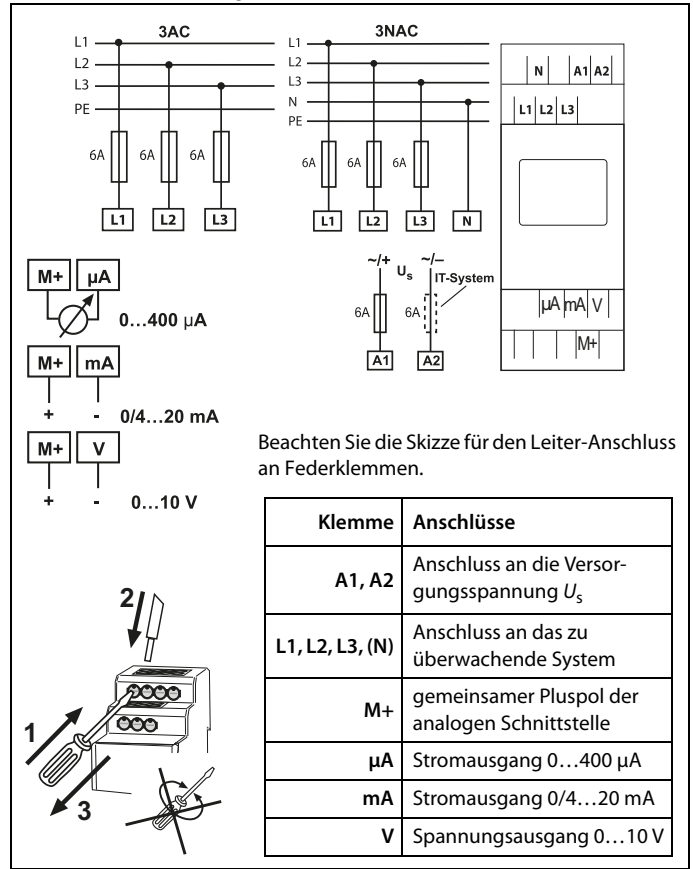

<span id="page-18-1"></span>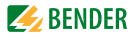

### <span id="page-18-0"></span>**4.4 Inbetriebnahme Preset-Funktion/Werkseinstellung**

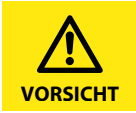

Sachschäden durch unsachgemäßen Anschluss des Geräts! Vor Inbetriebnahme immer den ordnungsgemäßen Anschluss des Geräts überprüfen!

Nach Anschließen eines *fabrikneuen VMD420*… an ein Standardsystem mit  $U_n = 400$  V, 50 Hz führt die interne Preset-Funktion eine *automatische Einstellung* der Ansprechwerte durch:  $Ü$ berspannung = 440 V (400 V + 10 %) (50 Hz + 1 Hz) Unterspannung = 340 V (400 V - 15 %) (50 Hz - 1 Hz) Weitere Arbeitsbereiche der Preset-Funktion finden Sie in den technischen Daten unter Ansprechwerte und in der Funktionsbeschreibung.

Bei erster Inbetriebnahme stellen sich in Abhängigkeit von Un automatisch vordefinierte Ansprechwerte ein: Ansprechwert Überspannung ( $> U$ ): 1,1 U<sub>n</sub> Ansprechwert Unterspannung  $(<$  U): 0,85 U<sub>n</sub>

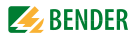

<u>(i</u>

### **Werkseinstellungen**

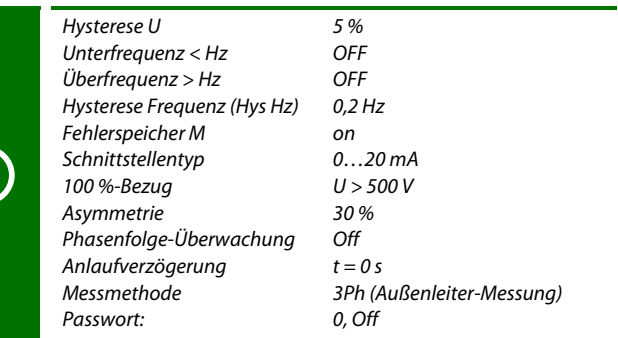

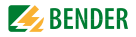

## <span id="page-20-3"></span><span id="page-20-0"></span>**5. Bedienung und Einstellung**

## <span id="page-20-2"></span><span id="page-20-1"></span>**5.1 Bedienoberfläche kennenlernen**

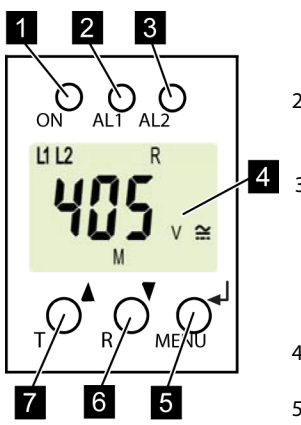

Abb. 5.1: Bedienoberfläche

1 BETRIEBS-LED:

Leuchtet bei vorhandener Spannungsversorgung und Betrieb des Geräts.

 $2$  LED ALARM 1:

Leuchtet bei Überschreitung des Ansprechwertes der Überspannung.  $3$  LED ALARM  $2$ :

Leuchtet bei Überschreitung des Ansprechwertes der Unterspannung. LEDs AL1und AL2 leuchten: Ansprechwerte Über- oder Unterfre-

- quenz sind erreicht.
- 4 DISPLAY:

Zeigt Informationen zum Betrieb an.

5 Taste ENTER:

Mit der Taste ENTER werden Eingaben und Änderungen übernommen und das Menü aufgerufen.

6 Taste ABWÄRTS:

Mit der Taste ABWÄRTS werden Eingabewerte gesenkt und durch das Menü navigiert.

7 Taste AUFWÄRTS: Mit der Taste AUFWÄRTS werden Eingabewerte erhöht und durch das Me-

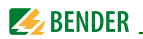

## <span id="page-21-1"></span><span id="page-21-0"></span>**5.2 Standarddisplayanzeigen verstehen**

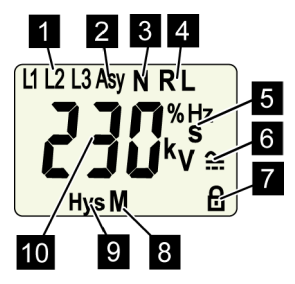

Abb. 5.2: Standardanzeigen

1 ANZEIGE AUSSENLEITER L1-  $13:$ 

Zeigt die aktiven Außenleiter an.

- 2 ANZEIGE ASYMMETRIE: Zeigt Asymmetrie in % an.
- 3 ANZEIGE NEUTRALLEITER: Neutralleiter ist aktiv.
- 4 ANZEIGE PHASENFOLGE:  $R =$  rechtsdrehend  $L =$ linksdrehend
- 5 ANZEIGEBEREICH EINHEIT: Zeigt die Werteeinheiten an. % = Prozent (Asymmetrie und Hysterese) Hz = Frequenz in Hertz
	-
	- s = Sekunden
	- $k =$ Kilo
	- $V = Volt$
- 6 ANZEIGE SPANNUNGSART: Zeigt die Spannungsart an
- 7 PASSWORTSCHUTZ AKTI-VIERT: Zeigt aktivierten Passwortschutz an.
- 8 FEHLERSPEICHER AKTIVIERT: Zeigt aktivierten Fehlerspeicher an.
- 9 ANZEIGE HYSTERESE: Zeigt Hysterese in % an.
- 10 ANZEIGE WERT: Zeigt Werte an.

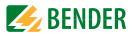

## <span id="page-22-2"></span><span id="page-22-1"></span><span id="page-22-0"></span>**5.3 Tasten und Tastenfunktionen kennenlernen**

Aus der nachfolgenden Tabelle können Sie die Funktionen der Tasten bei der Navigation auf dem Display, der Navigation durch das Menü und beim Vornehmen von Einstellungen entnehmen. Ab dem "Kapitel 5.4 Werte abfragen" wird das Drücken der Tasten nur noch durch das jeweilige Tastensymbol dargestellt.

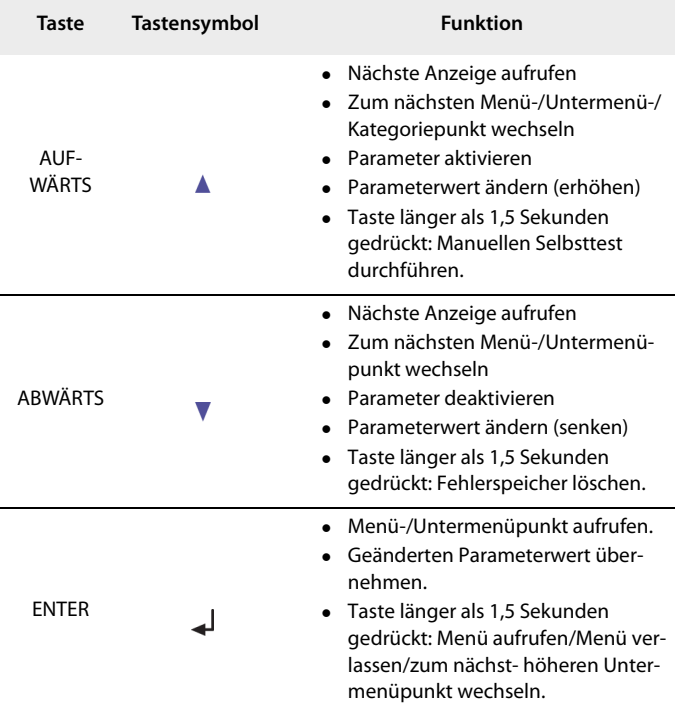

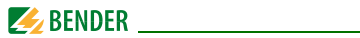

## <span id="page-23-5"></span><span id="page-23-0"></span>**5.4 Werte abfragen**

<span id="page-23-4"></span><span id="page-23-3"></span><span id="page-23-2"></span><span id="page-23-1"></span>In der Werkseinstellung wird standardmäßig die Außenleiterspannung zwischen L1 und L2 angezeigt. Durch Betätigen der Tasten AUFWÄRTS oder AB-WÄRTS kann die Außenleiterspannung zwischen L1 und L3, L2 und L3 sowie die Asymmetrie, Netzfrequenz und Phasenfolge abgefragt werden.

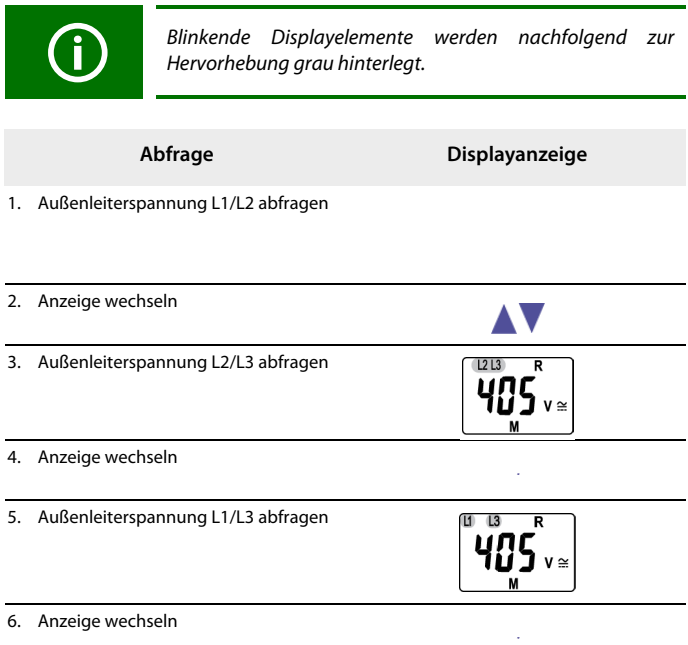

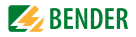

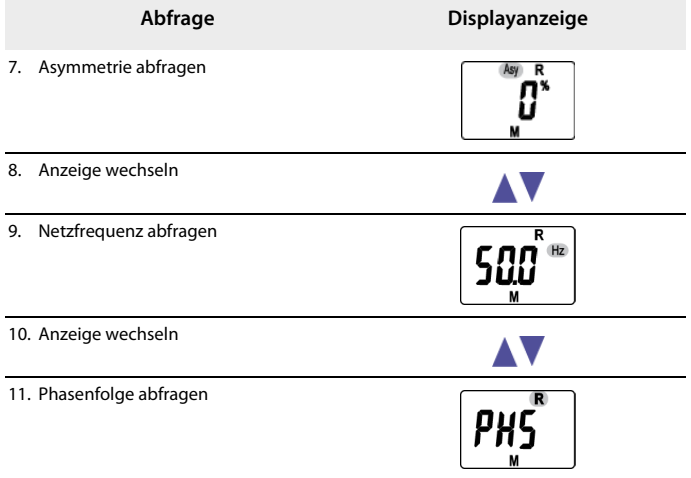

## <span id="page-24-1"></span><span id="page-24-0"></span>**5.5 Selbsttest manuell starten**

Es besteht die Möglichkeit, den im ["Kapitel 3.2.2 Selbsttest, automatisch"](#page-10-0) beschriebenen Selbsttest manuell zu starten. Während des Selbsttests werden interne Funktionsstörungen ermittelt und als Fehlercode auf dem Display angezeigt.

Um den Selbsttest manuell zu starten:

1. Test-Taste T (AUFWÄRTS) länger als 1,5 Sekunden drücken.

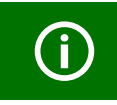

Auf dem Display erscheint der Schriftzug "tes" und alle nutzbaren Displayelemente werden angezeigt.

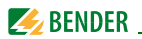

## <span id="page-25-4"></span><span id="page-25-0"></span>**5.6 Fehlerspeicher löschen**

Das Gerät verfügt über einen löschbaren Fehlerspeicher.

Um den Fehlerspeicher zu löschen:

<span id="page-25-5"></span>Taste ABWÄRTS länger als 1,5 Sekunden drücken.

## <span id="page-25-1"></span>**5.7 Menü aufrufen und verlassen**

Um das Menü aufzurufen:

Taste ENTER länger als 1,5 Sekunden drücken.

Um das Menü wieder zu verlassen:

<span id="page-25-6"></span>Taste ENTER erneut länger als 1,5 Sekunden drücken.

## <span id="page-25-2"></span>**5.8 Einstellungen im Menü vornehmen**

#### <span id="page-25-7"></span><span id="page-25-3"></span>**5.8.1 Menüpunkte auswählen**

Durch Drücken der Taste ENTER länger als 1,5 Sekunden wird das Menü aufgerufen. Es stehen Menüpunkte für verschiedene Einstellungen zur Verfügung. Einige Menüpunkte haben wiederum mehrere Untermenüpunkte. Mit den Tasten AUFWÄRTS/ABWÄRTS kann zwischen den Menüpunkten navigiert werden. Mit der Taste ENTER, kürzer als 1,5 Sekunden gedrückt, wird der Menüpunkt aufgerufen. Durch Drücken der Taste ENTER länger als 1,5 Sekunden wird zur nächsthöheren Menüebene zurückgesprungen.

#### **Menüpunkt/Taste zum**  Beschreibung/Einstellbare Parameter **Aufrufen**

Ansprechwerte abfragen und einstellen:

- Unterspannung: < U (AL2)
- $\bullet$  Überspannung:  $>$  U (AL1)
- Hysterese der Spannungs-Ansprechwerte: Hys U
- Asymmetrie: Asy (AL1 und AL2)
- Unterfrequenz: < Hz (AL1 und AL2)
- Überfrequenz: > Hz (AL1 und AL2)
- Hysterese der Frequenz-Ansprechwerte: Hys Hz
- Phasenfolge: PHS (AL1 und AL2)

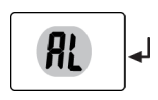

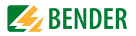

#### **Menüpunkt/Taste zum**  Beschreibung/Einstellbare Parameter**Aufrufen**

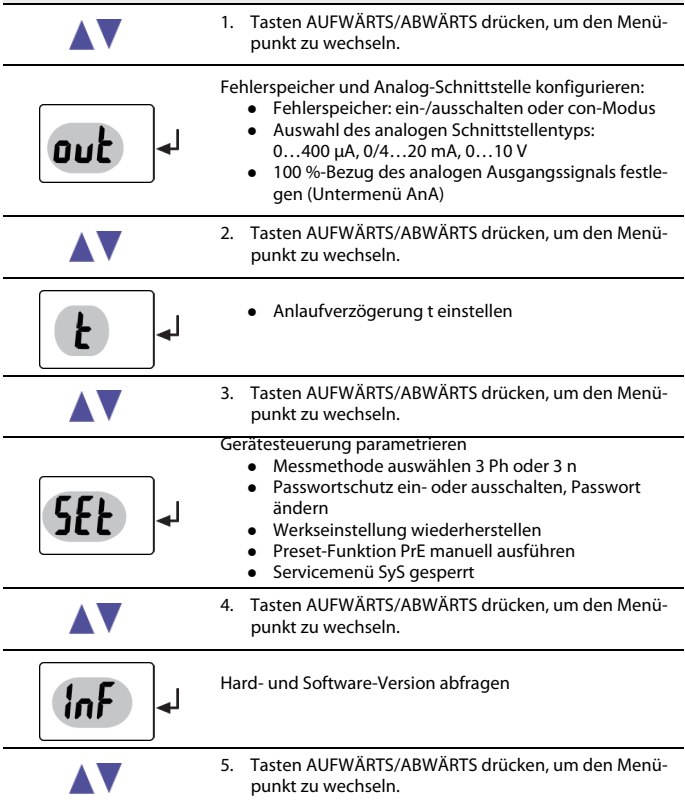

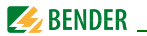

#### **Menüpunkt/Taste zum**  Beschreibung/Einstellbare Parameter**Aufrufen**

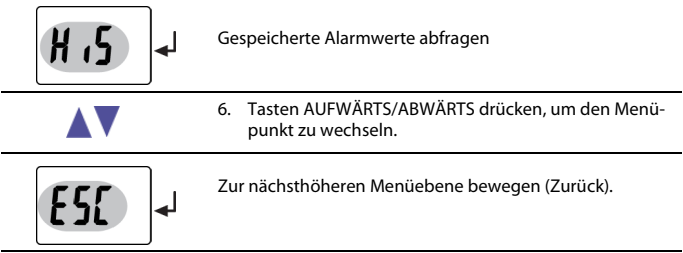

#### <span id="page-27-0"></span>**5.8.2 Einstellungen im Menüpunkt AL vornehmen**

- <span id="page-27-1"></span>1. Menüpunkt AL auswählen.
- 2. Parameteränderung gemäß Abbildung vornehmen.
- 3. Um wieder zurück auf die Ebene der Menüpunkte zu springen, nach Parameteränderung Taste ENTER länger als 1,5 Sekunden drücken.

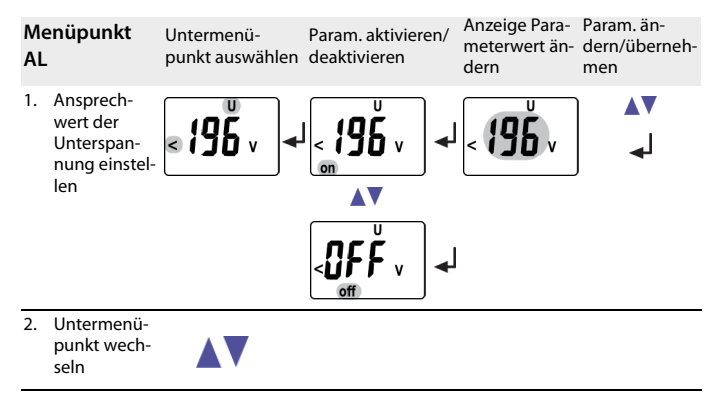

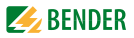

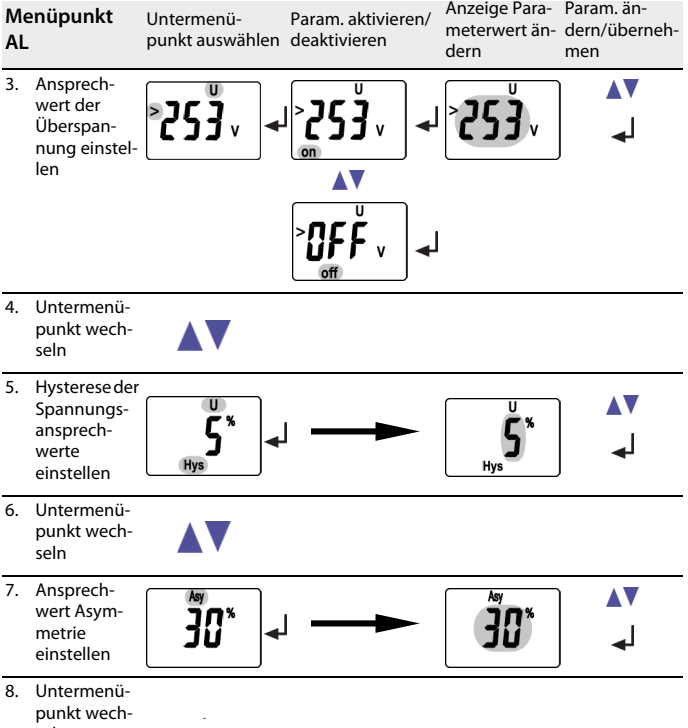

seln

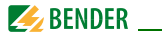

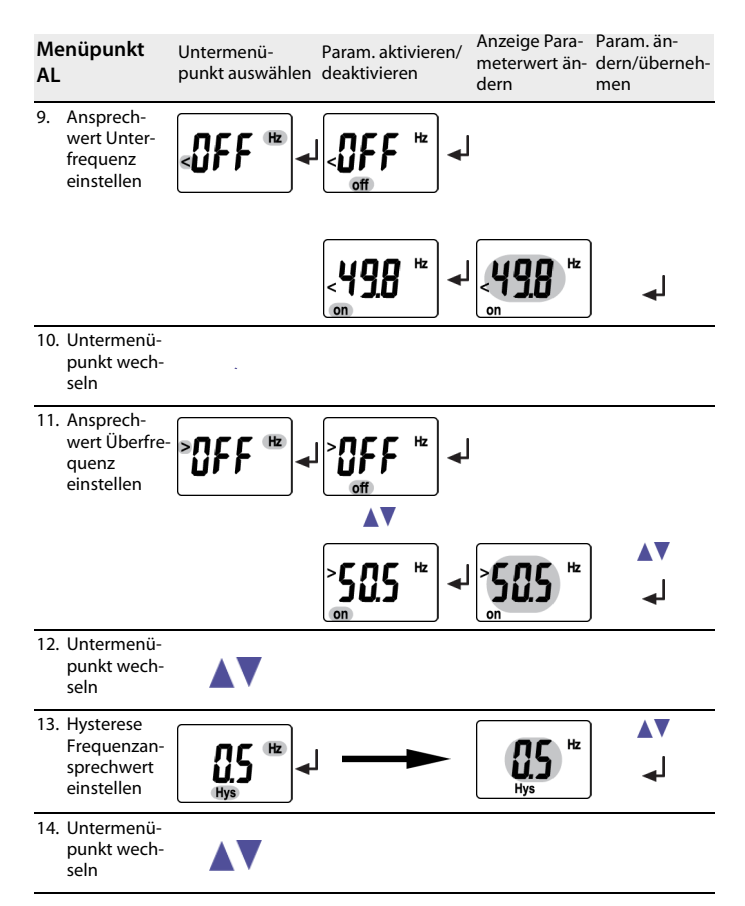

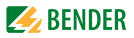

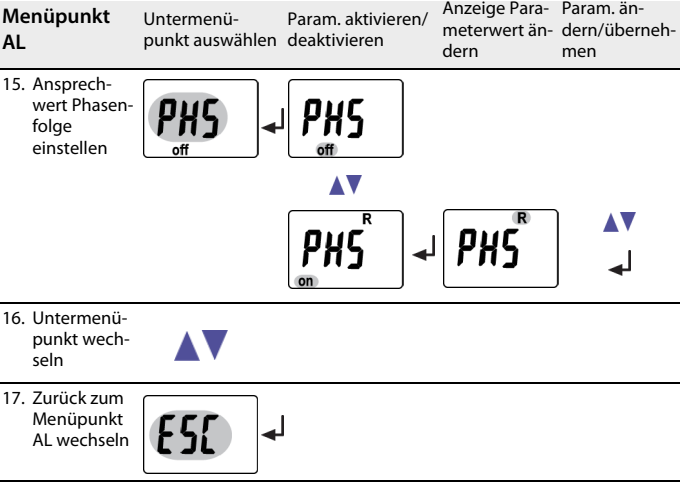

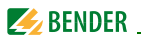

#### <span id="page-31-0"></span>**5.8.3 Einstellungen im Menüpunkt out vornehmen**

- <span id="page-31-1"></span>1. Menüpunkt out auswählen. Parameteränderung gemäß Abbildung vornehmen.
- 2. Um wieder zurück auf die Ebene der Menüpunkte zu springen, nach Parameteränderung Taste ENTER länger als 1,5 Sekunden drücken.

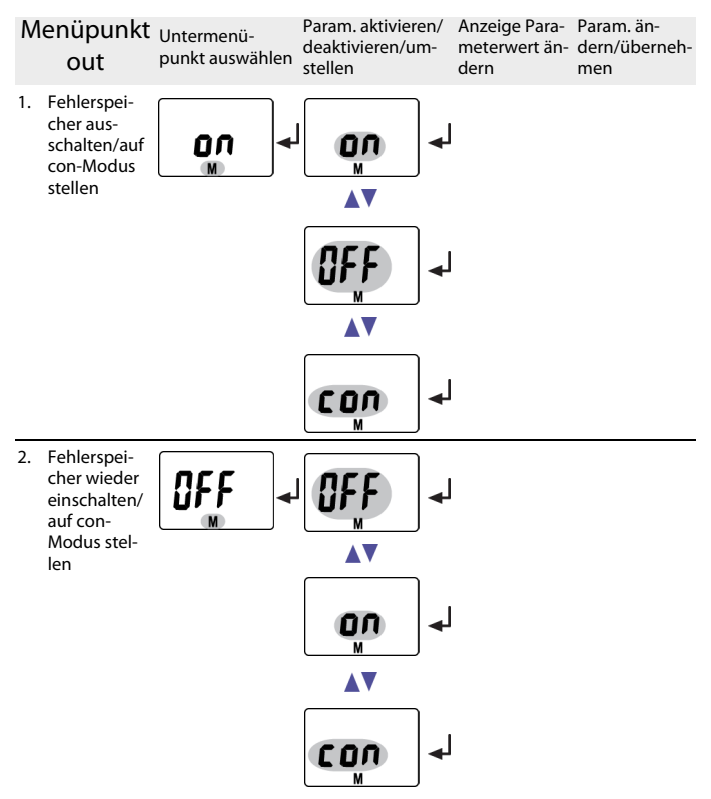

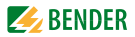

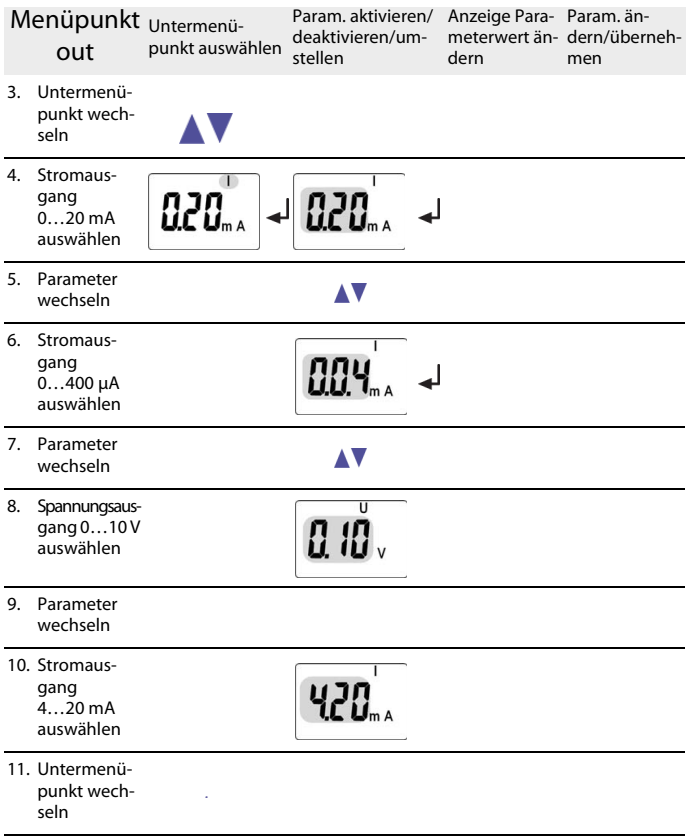

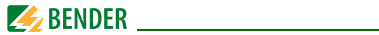

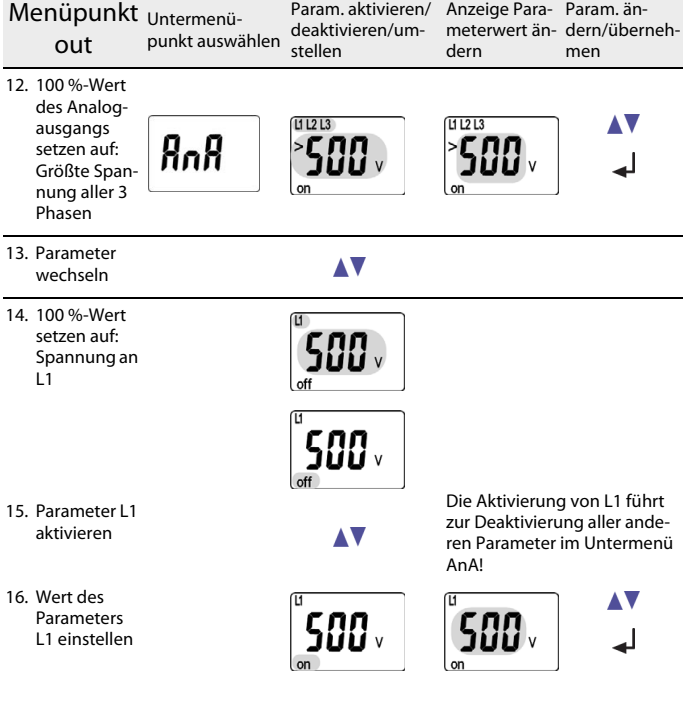

Die Auswahl und Aktivierung der Parameter L2, L3, Asy, Hz und PHS erfolgt analog zur obigen Darstellung

17. Parameter wechseln

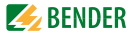

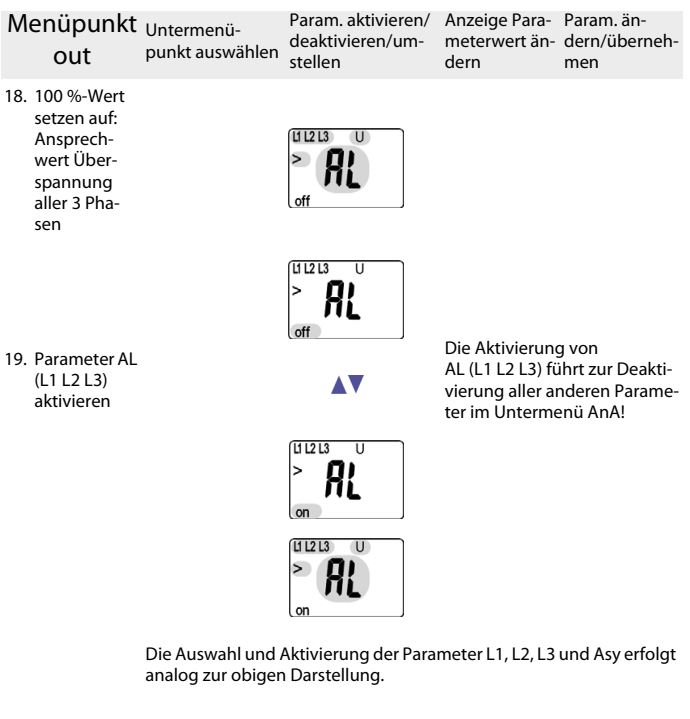

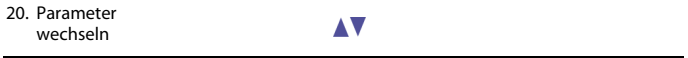

Eine vollständige Liste aller einstellbaren Parameter der Analogschnittstelle finden Sie auf [Seite 13.](#page-12-0)

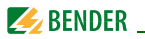

#### <span id="page-35-0"></span>**5.8.4 Einstellungen im Menüpunkt t vornehmen**

- <span id="page-35-1"></span>1. Menüpunkt t auswählen.
- 2. Parameteränderung gemäß Abbildung vornehmen.
- 3. Um wieder zurück auf die Ebene der Menüpunkte zu springen, nach Parameteränderung Taste ENTER länger als 1,5 Sekunden drücken.

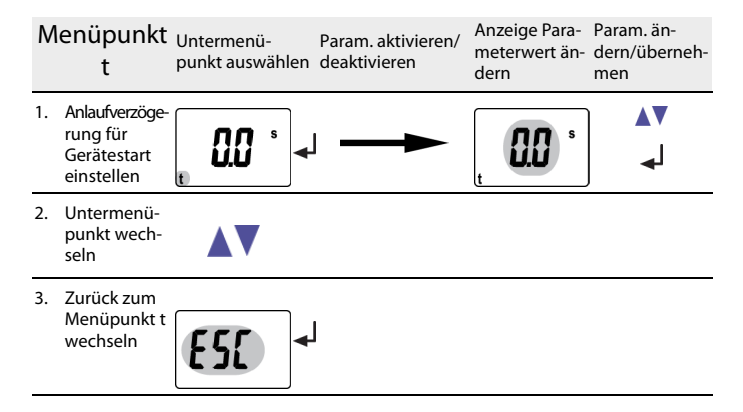

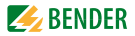

#### <span id="page-36-0"></span>**5.8.5 Einstellungen im Menüpunkt SEt vornehmen**

- <span id="page-36-1"></span>1. Menüpunkt SEt auswählen.
- 2. Parameteränderung gemäß Abbildung vornehmen.
- 3. Um wieder zurück auf die Ebene der Menüpunkte zu springen, nach Parameteränderung Taste ENTER länger als 1,5 Sekunden drücken.

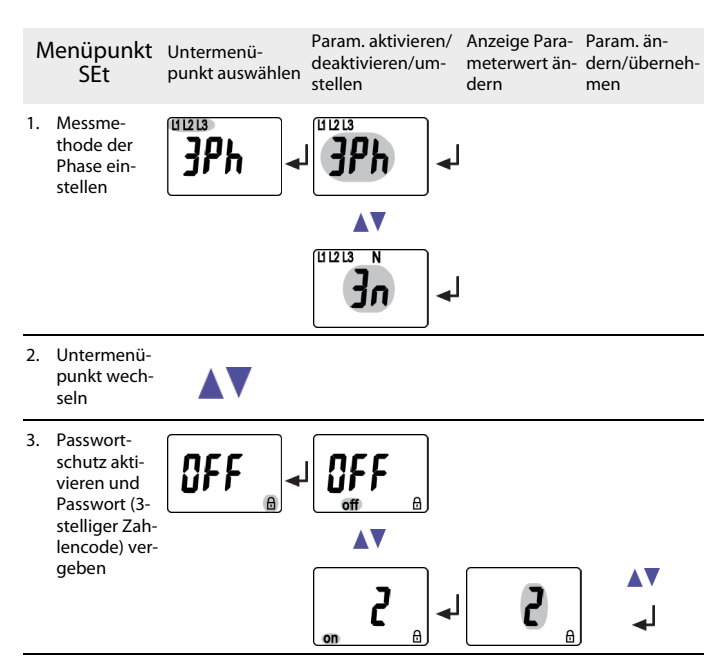

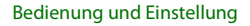

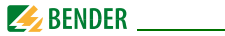

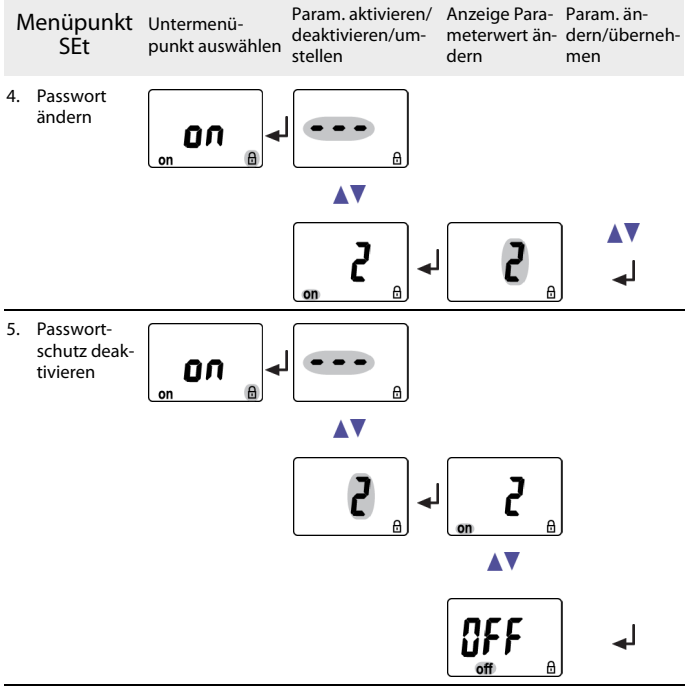

6. Untermenüpunkt wechseln

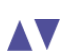

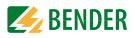

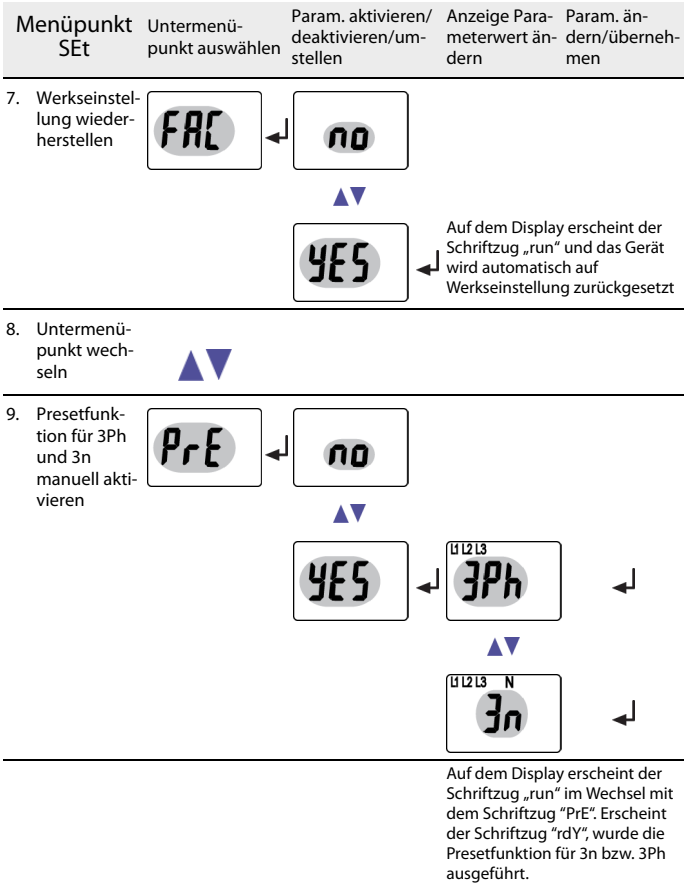

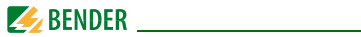

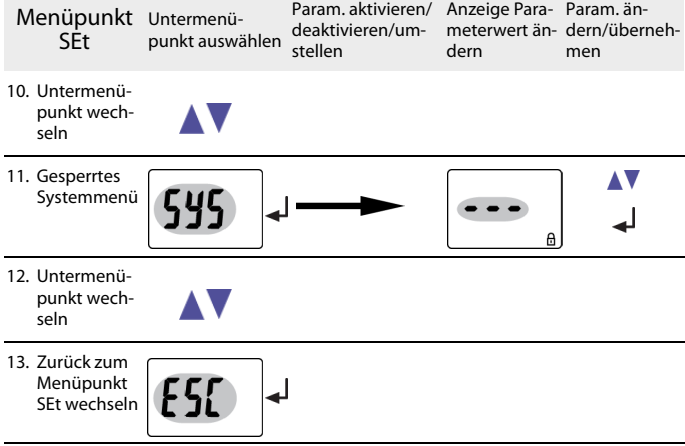

#### <span id="page-39-0"></span>**5.8.6 Informationen im Menüpunkt INF abfragen**

<span id="page-39-1"></span>1. Menüpunkt INF auswählen.

Auf dem Display werden im Wechsel Informationen wie Softwareversion und Hardwareversion eingeblendet. Nach Einblendung aller Informationen können Sie mit den Tasten AUFWÄRTS/ABWÄRTS einzelne Informationen auswählen.

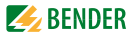

#### <span id="page-40-0"></span>**5.8.7 Fehlerspeicher im Menüpunkt HIS abfragen und löschen**

- <span id="page-40-1"></span>1. Menüpunkt HIS auswählen.
- 2. Parameteränderung gemäß Tabelle vornehmen.
- 3. Um wieder zurück auf die Ebene der Menüpunkte zu springen, nach Parameteränderung Taste ENTER länger als 1,5 Sekunden drücken.

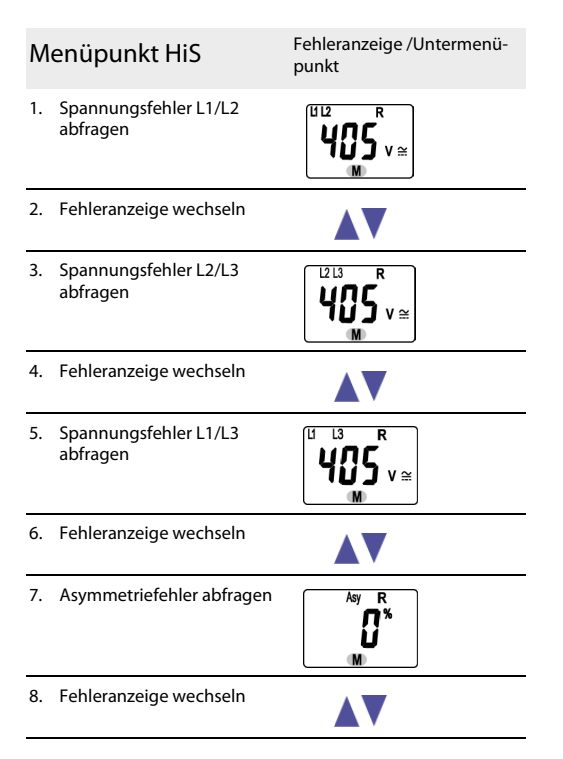

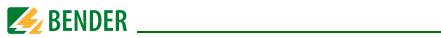

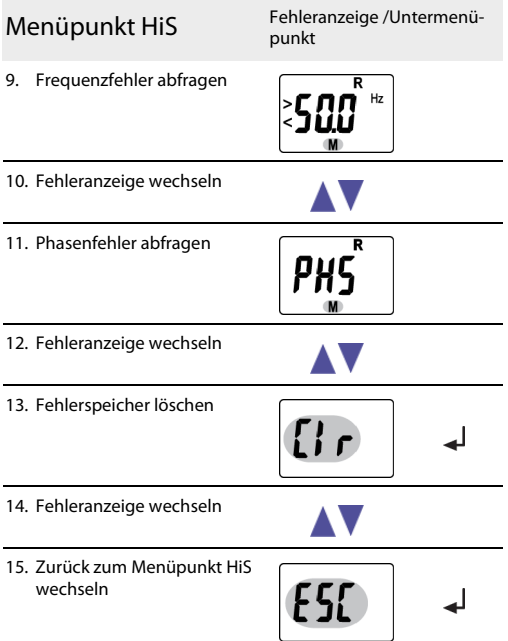

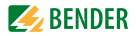

## <span id="page-42-2"></span><span id="page-42-0"></span>6. Technische Daten

### <span id="page-42-1"></span>6.1 Tabellarische Daten

#### $( )^*$  = Werkseinstellung

#### Isolationskoordination nach IFC 60664-1/IFC 60664-3

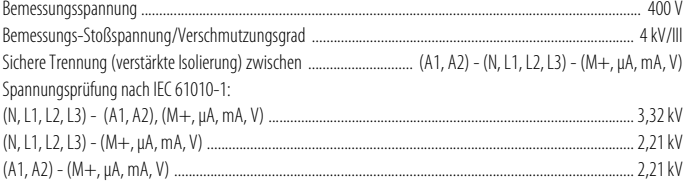

#### Versorgungsspannung

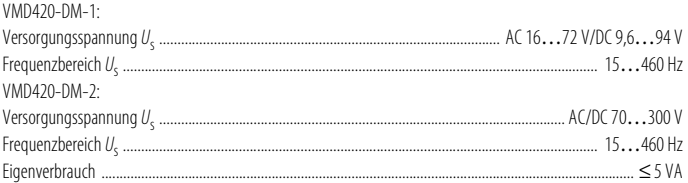

#### Messkreis

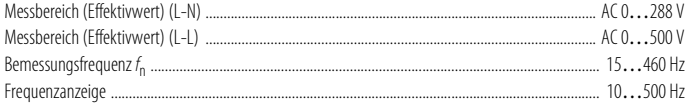

#### Ansprechwerte

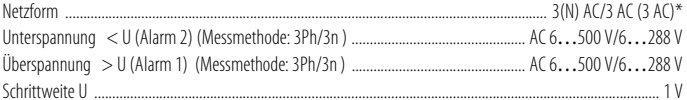

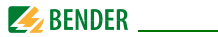

Durch Preset-Funktion bei 3 AC-Messung: Durch Preset-Funktion bei 3(N)AC-Messung: Durch Preset-Funktion: 

#### **Zeitverhalten**

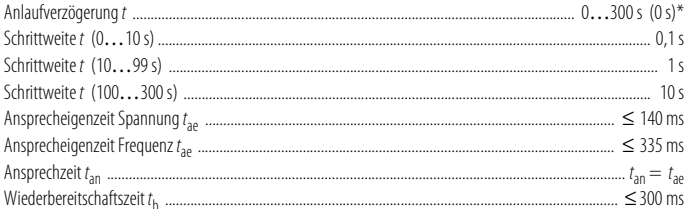

#### Anzeigen, Speicher

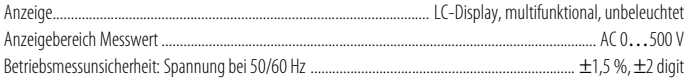

#### **Technische Daten**

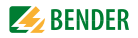

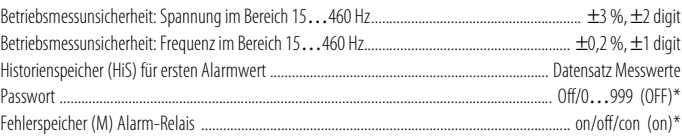

#### Analogausgänge

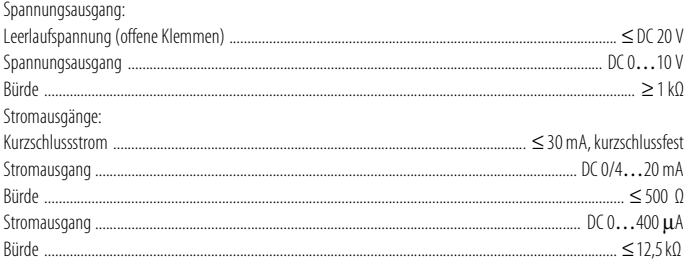

#### Umwelt/EMV

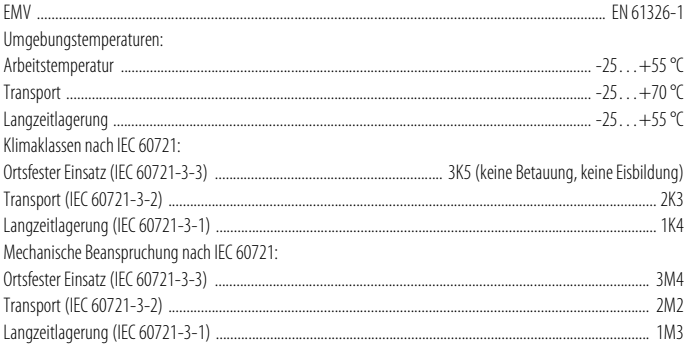

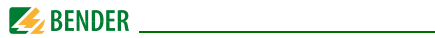

#### **Anschluss**

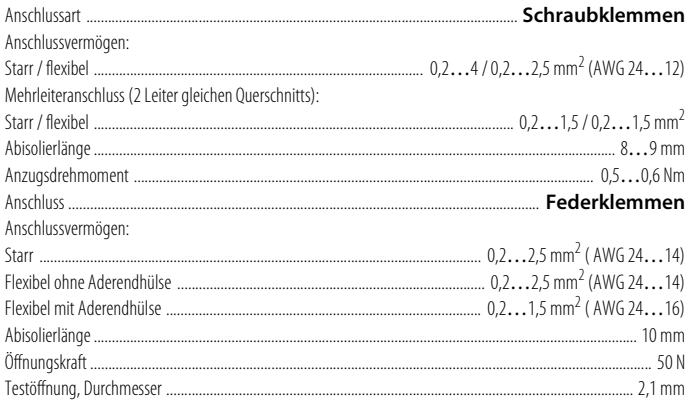

#### Sonstiges

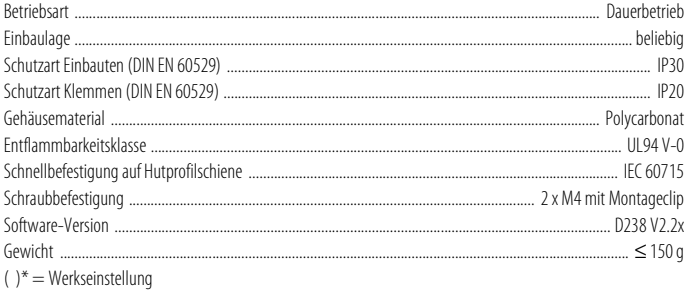

\*\* = Die technischen Daten sind nur im Arbeitsbereich der Bemessungsfrequenz (15...460 Hz) gewährleistet.

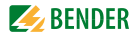

## <span id="page-46-0"></span>**6.2 Strom- und Spannungsverläufe der analogen Schnittstelle**

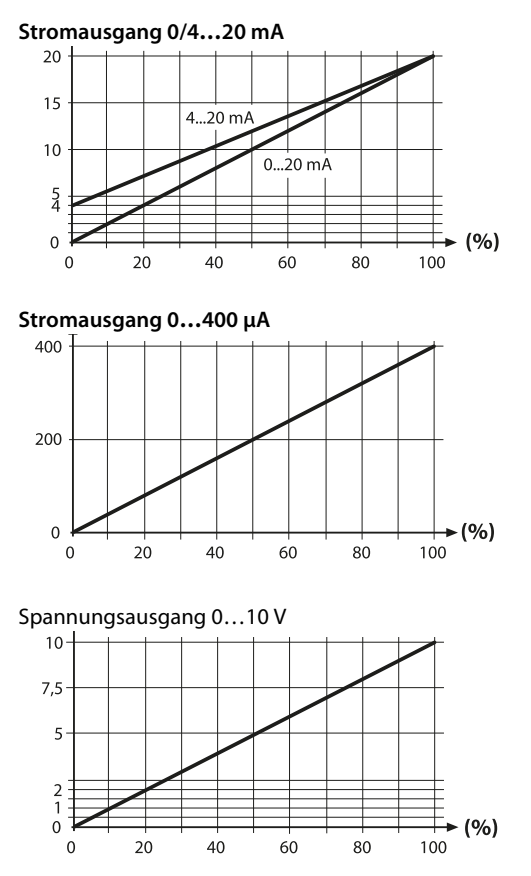

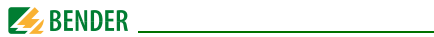

## <span id="page-47-0"></span>**6.3 Normen, Zulassungen und Zertifizierungen**

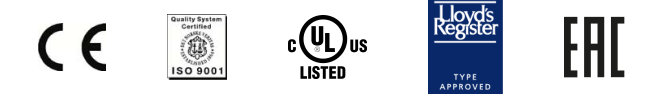

### <span id="page-47-2"></span><span id="page-47-1"></span>**6.4 Bestellangaben**

<span id="page-47-3"></span>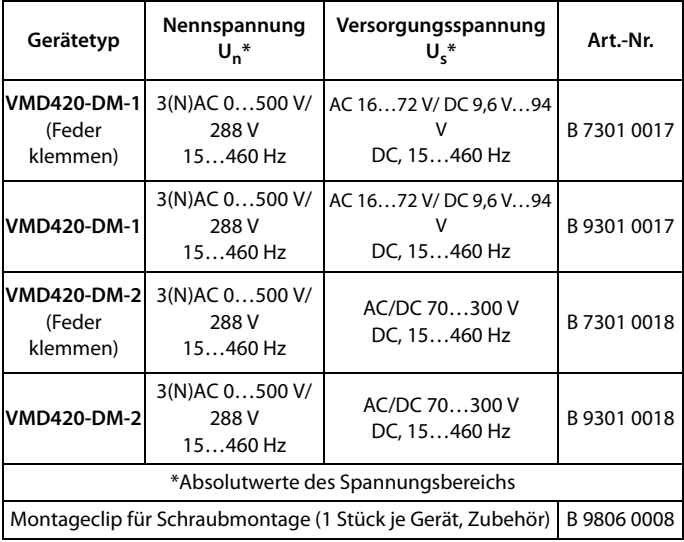

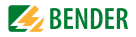

# <span id="page-48-0"></span>**INDEX**

#### **A**

Aktuelle Messwerte - Asymmetrie [24](#page-23-1) - Außenleiterspannung [24](#page-23-2) - Nennfrequenz [24](#page-23-3) - Phasenfolge [24](#page-23-4) Anlaufverzögerung t [12](#page-11-5) Anschlussplan [18](#page-17-1) Arbeiten an elektrischen Anlagen [8](#page-7-1)

#### **B**

Bedieneleme[nte, Funktion 21](#page-20-2) Bedienoberfl 21 Bedienoberfläche [21](#page-20-2) Bedienung und Einstellung [21](#page-20-3) Bestellangaben [48](#page-47-2)

#### **F**

Fehlerspeicher [in der Betriebsart ein, aus](#page-10-4)  oder con 11 Fehlerspeicher löschen [26](#page-25-4) Funktionsbeschreibung [9](#page-8-3) Funktionsstörung [11](#page-10-5)

#### **M**

Menü, aufrufen [26](#page-25-5) Menü, Einstellungen [26](#page-25-6) Menü, verlassen [26](#page-25-5) Menüpunkt AL [28](#page-27-1)

Menüpunkt HIS [41](#page-40-1) Menüpunkt INF [40](#page-39-1) Menüpunkt OUT [32](#page-31-1) Menüpunkt SET [37](#page-36-1) Menüpunkt t [36](#page-35-1) Menüpunkte auswählen [26](#page-25-7) Montage und Anschluss [15](#page-14-2) Montageclip für Schraubmontage [48](#page-47-3)

#### **P**

Passwort-Schutz [12](#page-11-6) Preset-Funktion [10](#page-9-1)

#### **S**

Schnelle Inbetriebnahm[e für Un = 400 V](#page-10-6) [15](#page-14-3) Selbsttest, automatisch 11 Selbsttest, manuell [11](#page-10-7), [25](#page-24-1) Standarddisplayanzeigen [22](#page-21-1)

#### **T**

Tasten [23](#page-22-1) Tastenfunktionen [23](#page-22-2) Technische Daten [43](#page-42-2)

#### **W**

Werkseinstellung [12](#page-11-7), [19](#page-18-1) Werte abfragen [24](#page-23-5)

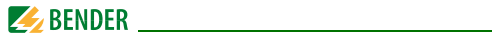

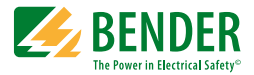

#### **Bender GmbH & Co. KG**

Londorfer Str. 65 • 35305 Grünberg • Germany Postfach 1161 • 35301 Grünberg • Germany

Tel.: +49 6401 807-0 Fax: +49 6401 807-259

E-Mail: info@bender.de [www.bender.de](http://www.bender-de.com)

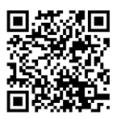

Fotos: Bender Archiv **BENDER Group**